# Office365 Teams 課題提出方法

海洋エネルギー研究センター 光武 雄一

mitutaky@cc.saga‐u.ac.jp

http://mitutake.me.saga‐u.ac.jp/

### 0.はじめに

この資料は、前編「Office365 Teamsの利用」に引き続き Microsoft Office365のアプリ「Teams」において履修科目 で課される課題提出⽅法について説明したものです.

参考:オンライン授業ポータルサイト

http://www.oge.saga‐u.ac.jp/online/

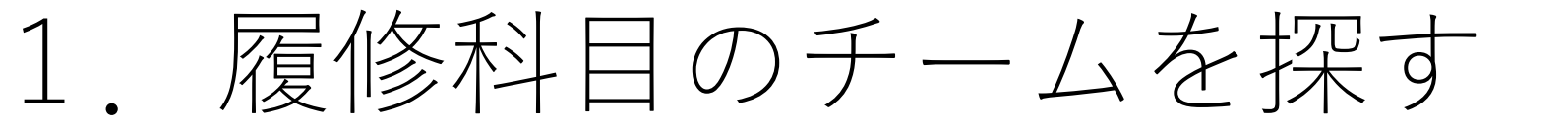

- Teamsが⽴ち上がったら左側のメニューアイコンからチーム をクリック
- あなたのチーム より授業科⽬のチームをクリック

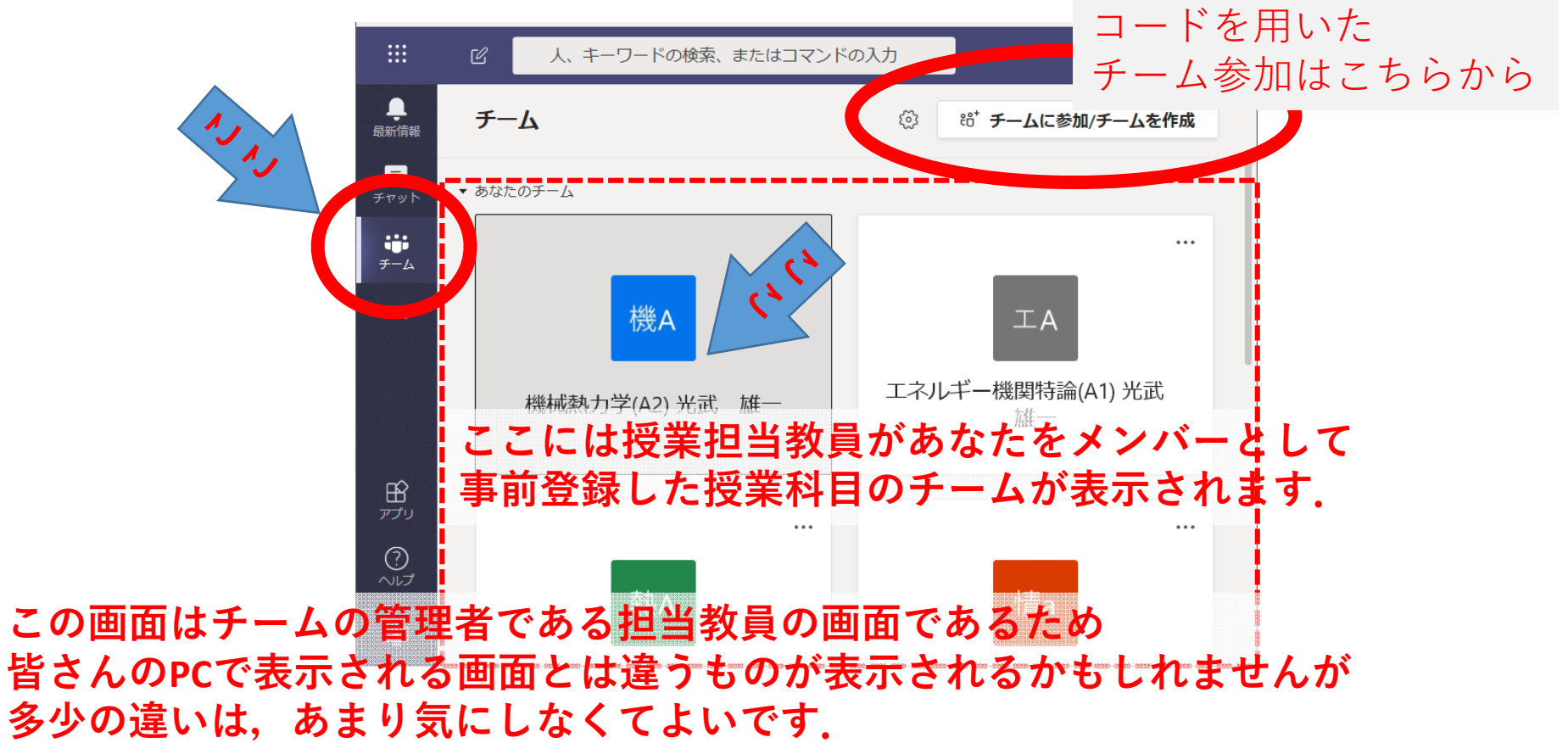

## 2.チームの課題を確認する

- 履修科⽬のチームの「課題」タグをクリック
- あなたのチーム より授業科⽬のチームをクリック

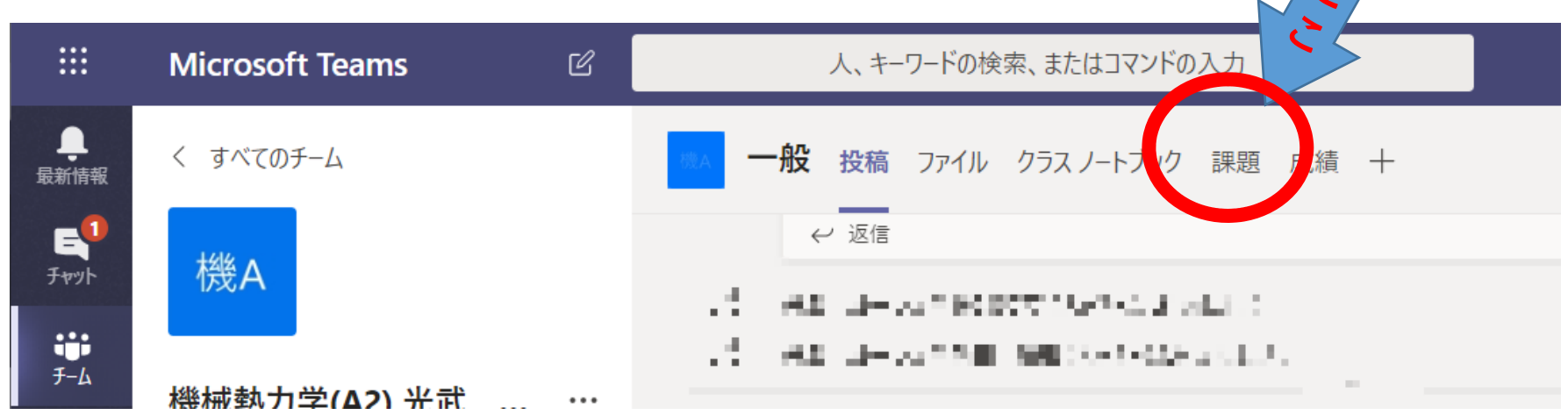

 $\left( \mathbf{r} \right)$ 

### 3.チームの課題を確認する

• 履修科⽬で出されている課題⼀覧から課題をクリック

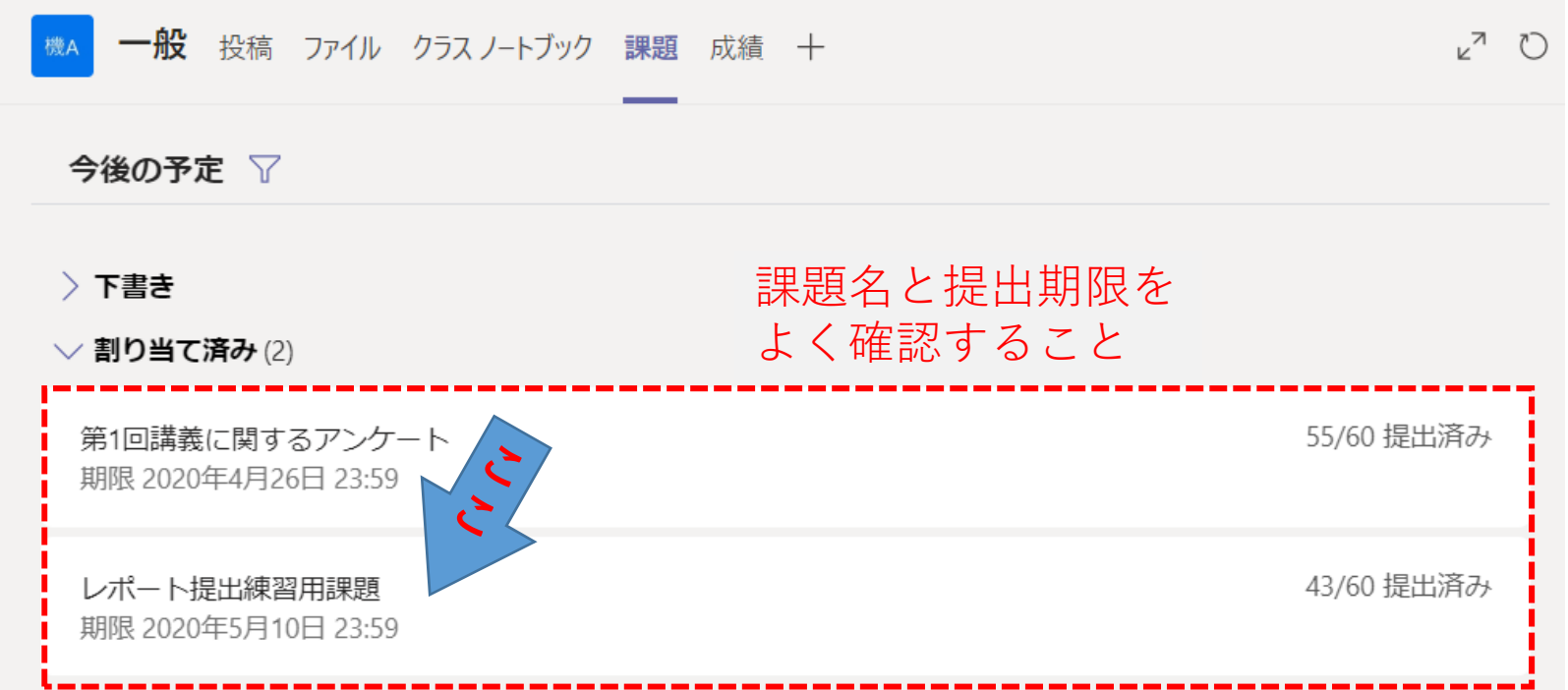

#### **この画⾯はチームの管理者である担当教員の画⾯であるため 皆さんのPCで表⽰される画⾯とは違うものが表⽰されるかもしれませんが 多少の違いは,あまり気にしなくてよいです.**

### 4. 課題のウィンドウを確認

- 「⼿順」:課題作成についての説明や注意点(よく読むこと)
- 「自分の作業」:アップロードされている課題ファイル名が表示
- 教員がアップロードしているファイルをPCに保存するには, 右端の「・・・」を右クリックして,「ダウンロード」を選択

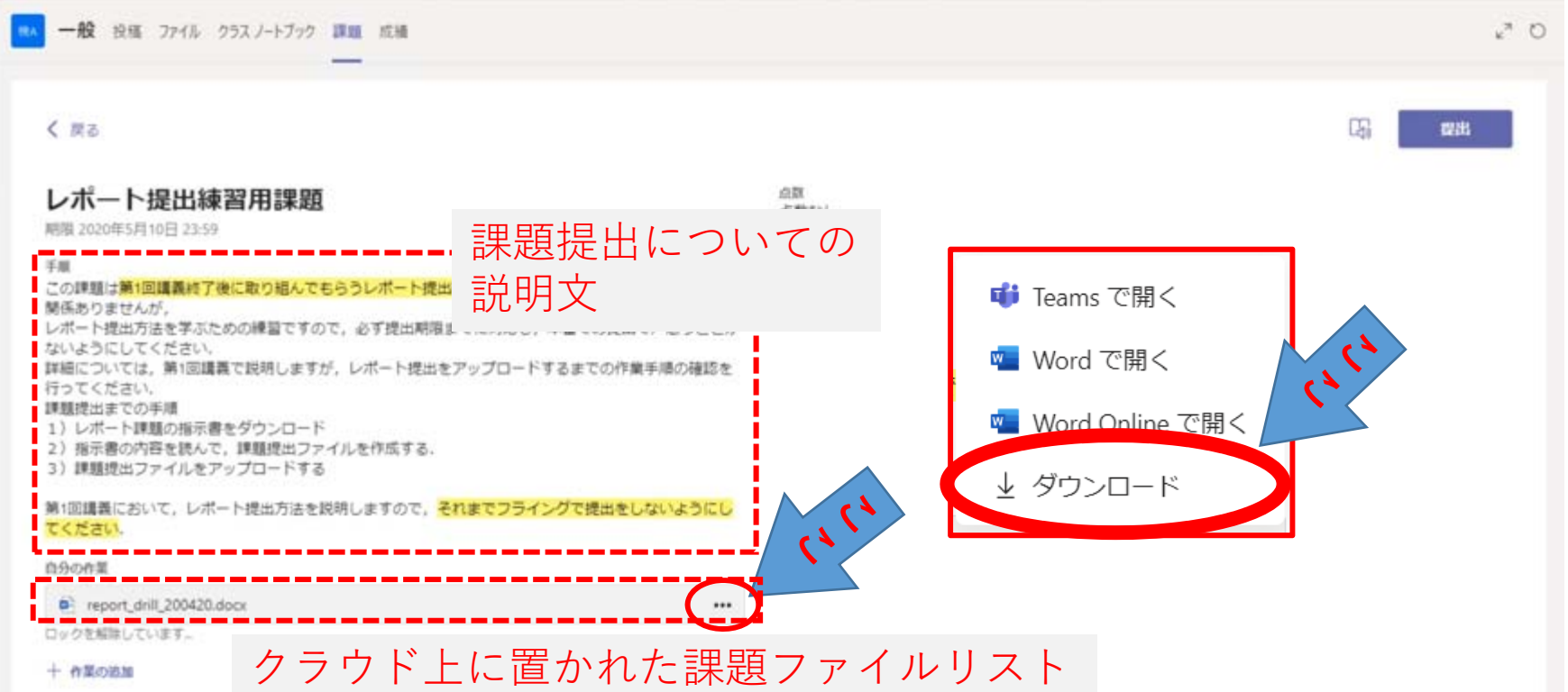

## 5. 課題の提出手順1

提出前に課題作成の説明をよく読んでレポートファイルを作成する. アップロード前にファイル形式(pdf,docx,elsx,zipなど)やファイル名の指示 通りかよく確認すること

手順1「自分の作業」の下にある「+作業の追加」をクリッ クする.

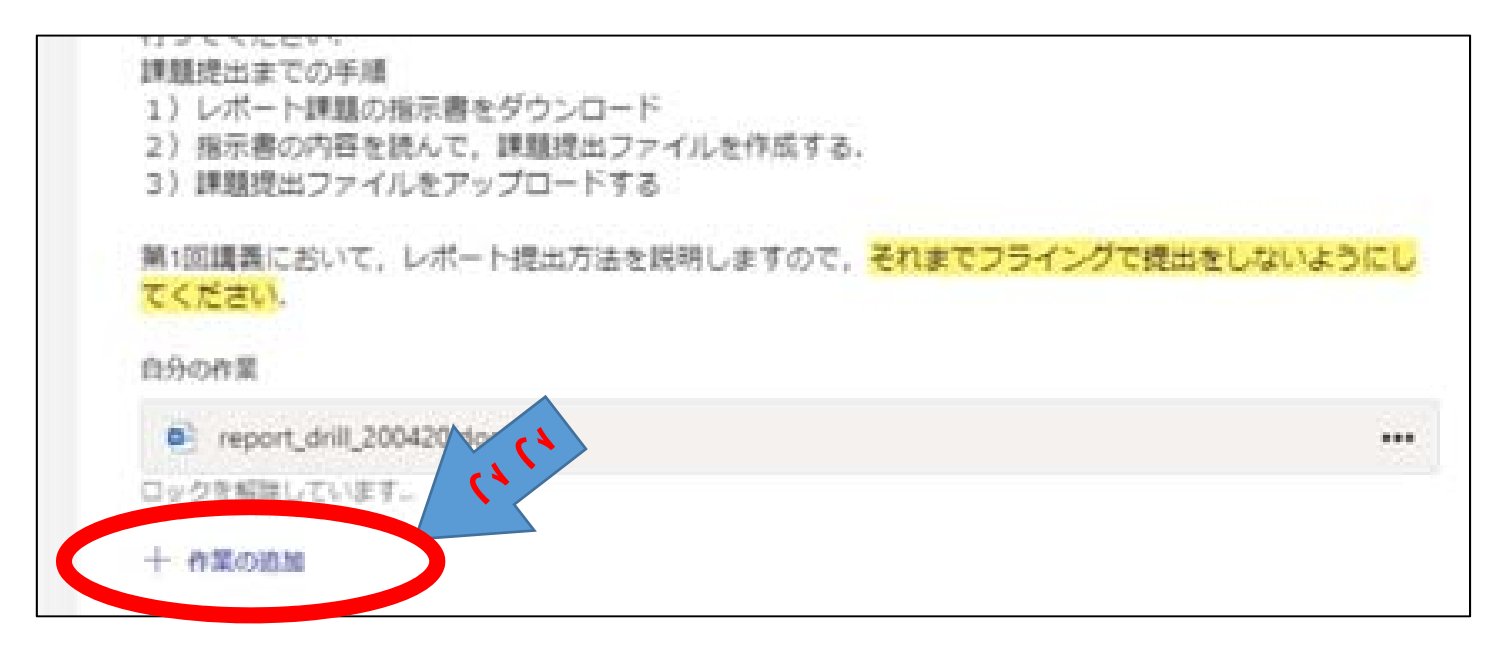

### 手順2. 新しく開いたウィンドウより 「このデバイスからアップロード」をクリックする. 6. 課題の提出手順2

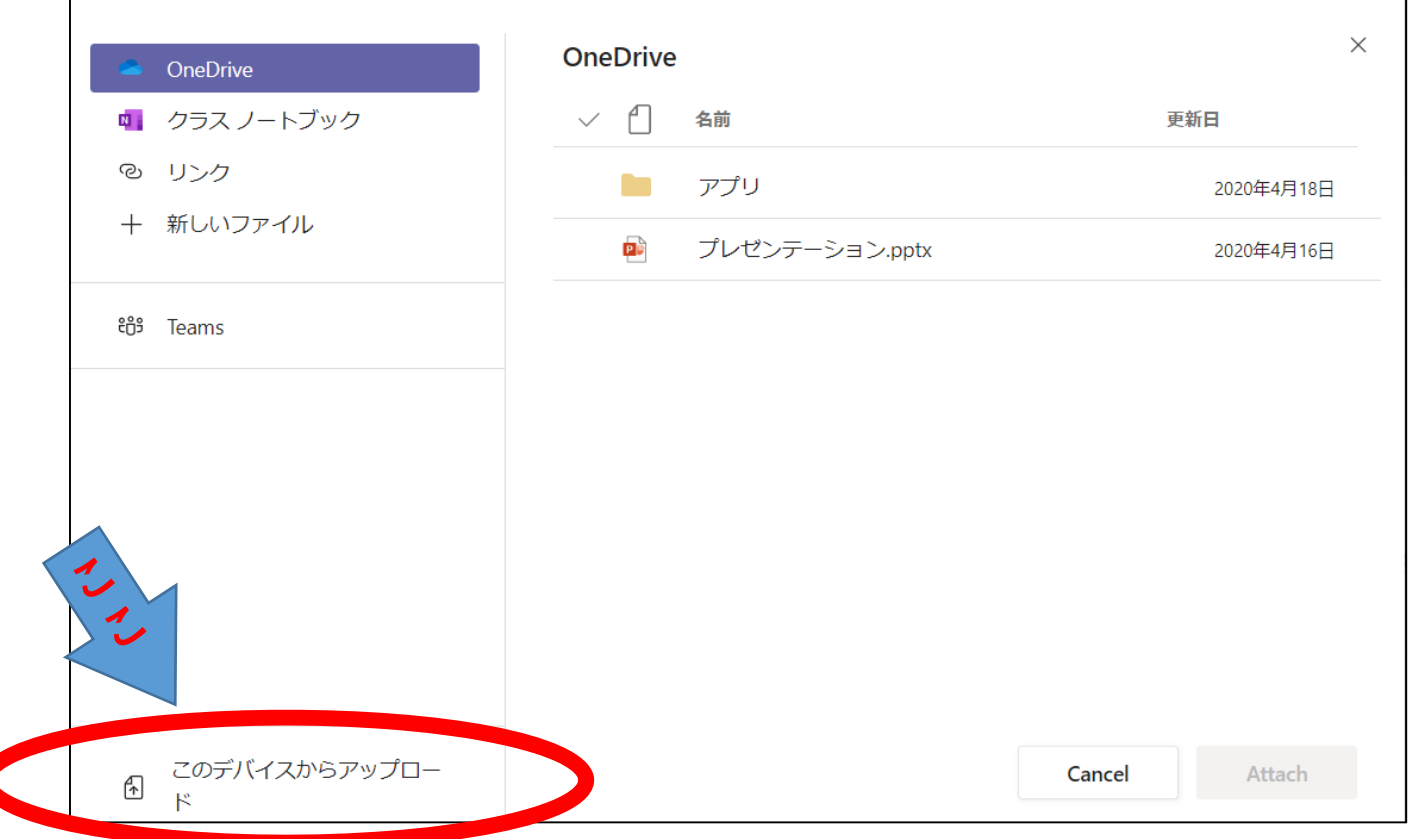

### 7 課題の提出手順3

手順3. PCのローカルディスクに保存されている提出課題 ファイルを選択後、最後に「開く」をクリックする.

補⾜)Ctrlキー+クリックで複数のファイルを選択可

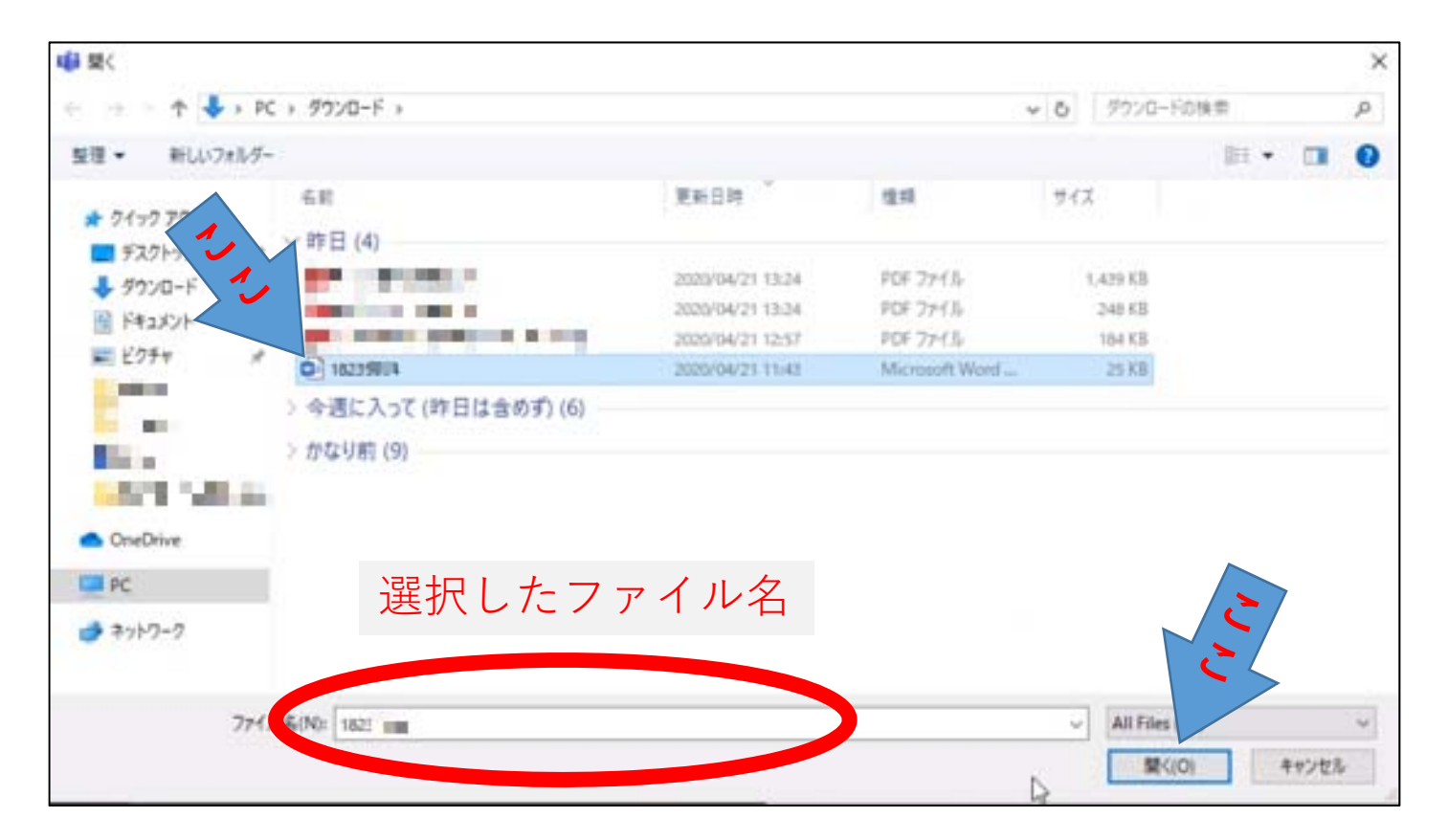

### 手順4. アップロード完了ファイルの確認 アップロードファイルに間違いなければ「完了」ボタンをクリック. やり直す場合は「キャンセル」ボタンをクリックして、手順3を行う. 8. 課題の提出手順4

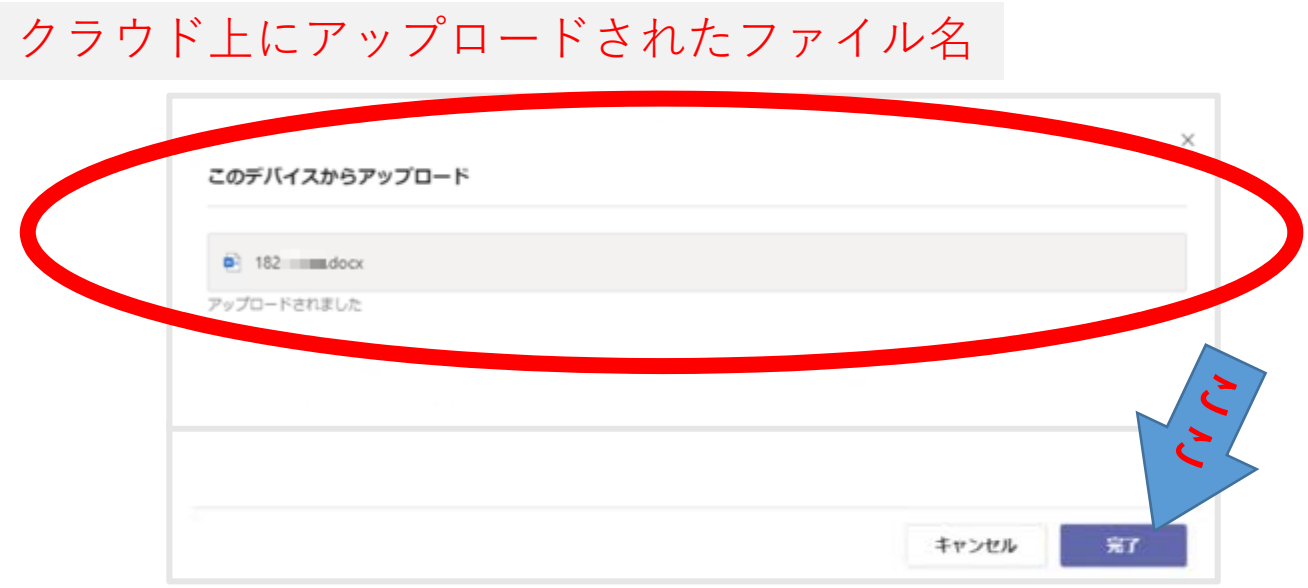

### 9 課題の提出手順5

#### 手順5. 提出ファイルの確認

「自分の作業」にアップロードしたファイルの追加を確認

- ファイルを変更するには,「・・・」をクリックして「削除」した後 再度ファイルをアップロードする.
- 教員がアップロードしたファイルを学⽣は変更・削除はできません. ダウンロードしたコピーに対してのみ変更可

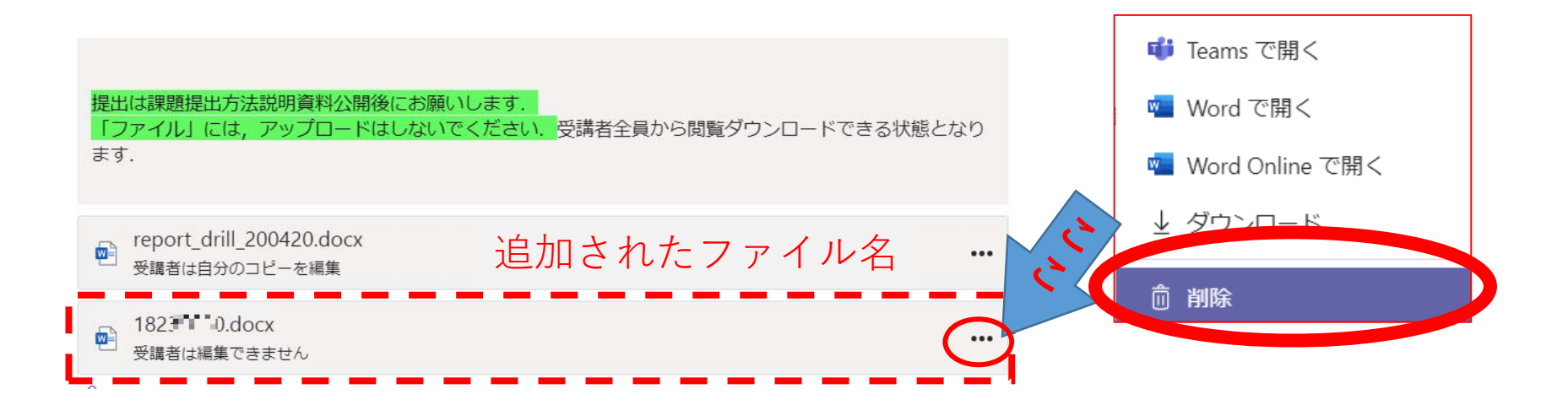

### 手順6. 課題の提出 画⾯右上の「提出」をクリックして提出は完了 10. 課題の提出手順6

- 再提出・提出課題の差し替えを⾏う場合は,「提出取り消し」ボタンを クリックした後,再度ファイルをアップロードする.
- 提出期限が来ると提出はできなくなります. 締め切り時間まで十分余裕 を持って提出作業を⾏ってください.

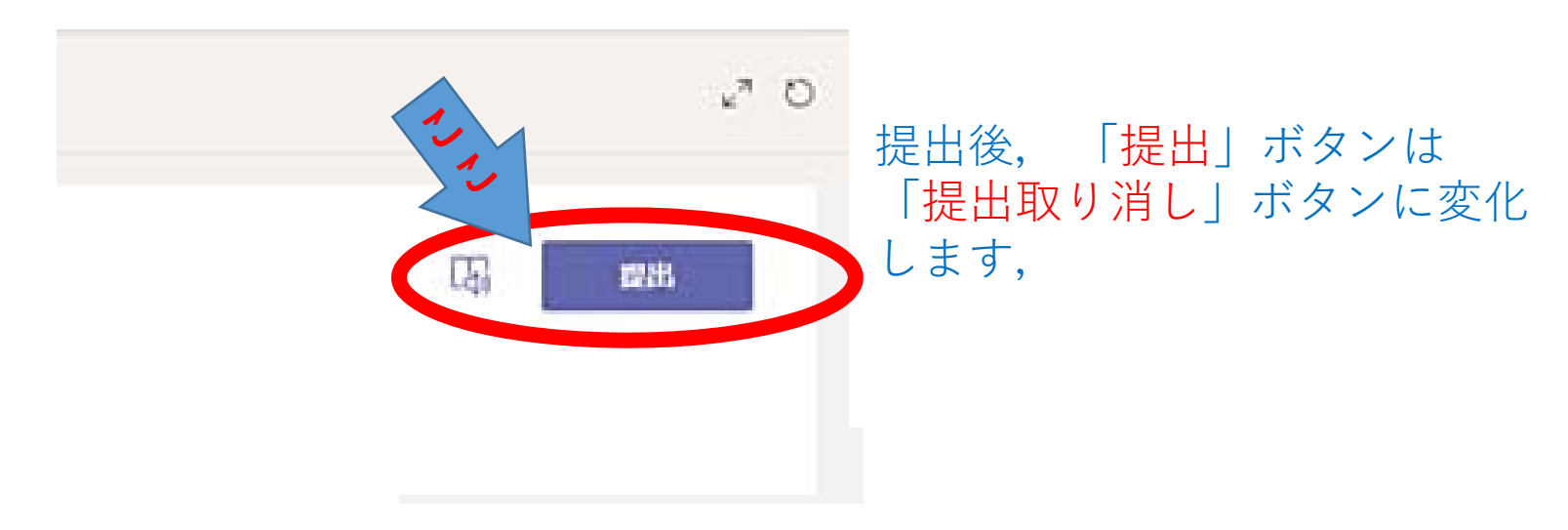

### 11.最後に

- この資料では,Microsoft Teamsを用いたオンライン講義での課題 提出の手順について説明しました.
- 課題提出画面はMicrosoft Formsを用いて作成されていますが, 必 ずしも使い勝⼿が良い仕様とは⾔い難く,今後画⾯仕様を変更す る可能性があります.
- 教員から文書ファイルによるレポート課題提示および学生の皆さ んが提出するレポートファイルのアップロード方法について, ユーザーの立場から意見を授業アンケートでいただけると幸いで す.